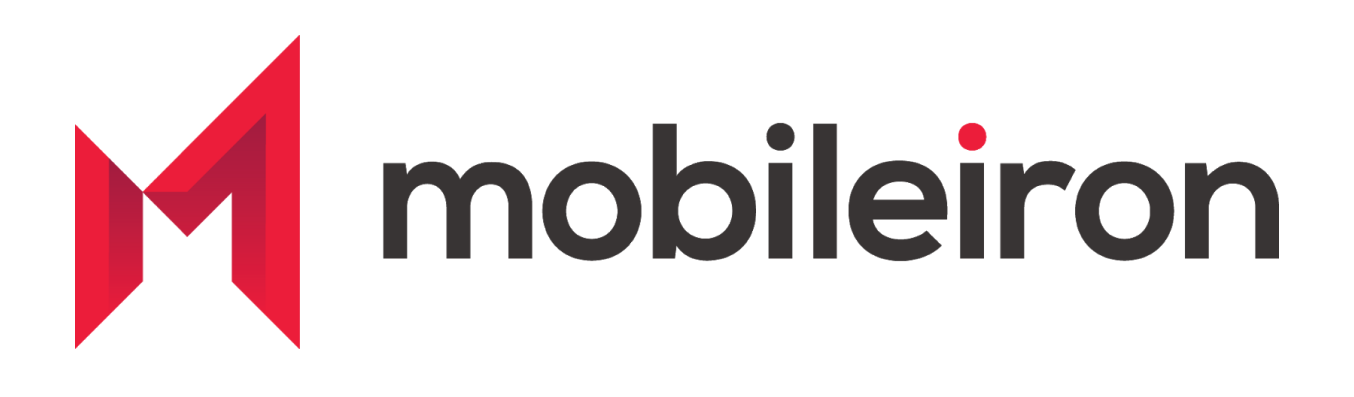

# MobileIron and Workfront for IOS

August 2020 Version 1.0

Initial Version 1.0 and 1.0 and 1.0 august 2020

#### *[www.mobileiron.com](http://www.mobileiron.com/)*

#### **Copyright Notice**

© 2020 MobileIron, Inc. All rights reserved.

Any reproduction or redistribution of part or all of these materials is strictly prohibited. Information in this publication is subject to change without notice. MobileIron, Inc. does not warrant the use of this publication.

"MobileIron," the MobileIron logos and other trade names, trademarks or service marks of MobileIron, Inc. appearing in this documentation are the property of MobileIron, Inc. This documentation contains additional trade names, trademarks and service marks of others, which are the property of their respective owners. We do not intend our use or display of other companies' trade names, trademarks or service marks to imply a relationship with, or endorsement or sponsorship of us by, these other companies.

MobileIron, Inc. 490 East Middlefield Road Mountain View, CA 94043

# **Contents**

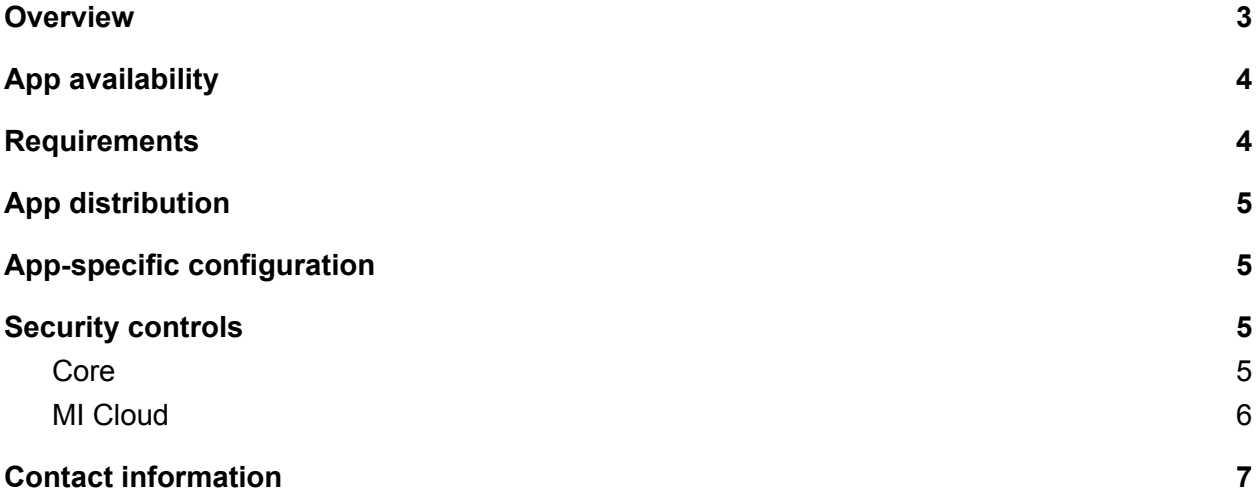

#### <span id="page-3-0"></span>**Overview**

Workfront is a work management platform that companies use to manage their entire lifecycle of work, in one place. Use the Workfront mobile app to

- Manage projects, tasks, and issues
- View and manage approvals
- Check notifications
- Respond to requests
- Manage timesheets
- View the contact information of people in your organization

#### <span id="page-3-1"></span>App availability

The Workfont for MobileIron app is available in the Apple App Store. Customers looking to implement security controls should use the Workfront for MobileIron app.

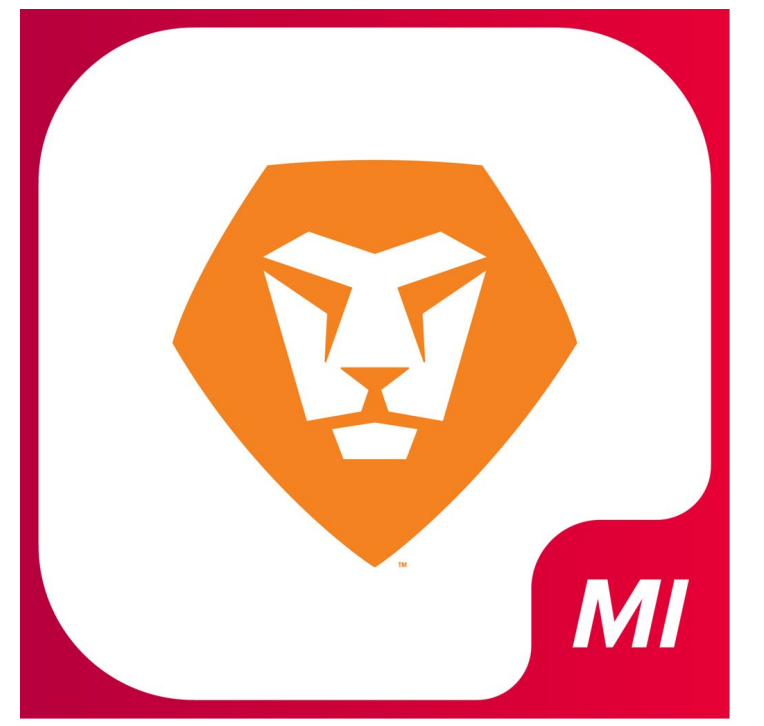

#### <span id="page-3-2"></span>**Requirements**

Device and OS compatibility: Please refer to the Compatibility section of Workfront for MobileIron app in the app store.

MobileIron compatibility: Requires MobileIron On Premise (commonly known as Core) or MobileIron Cloud.

<span id="page-4-0"></span>Note: MobileIron tunnel or AppTunnel are not supported.

## App distribution

- 1. Enable MobileIron's iOS Enterprise AppStore WebClip to be available to the registered device.
	- a. **Core**: MobileIron Core Admin Portal > Policies & Configs > Configurations > Select "iOS Enterprise AppStore" > Assign "iOS" label to this WEBCLIP
	- b. **MI Cloud**: MobileIron Cloud Admin Portal > Configurations > "App Catalog Service" and "Identity for the App Catalog" is distributed to "iOS Devices"
- 2. Import the app into MobileIron Server.
	- a. **Core**: MobileIron Core Admin Portal > Apps > App Catalog > +Add > iTunes > Search "Workfront for MobileIron" app > Import
	- b. **MI Cloud**: MobileIron Cloud Admin Portal > Apps > +Add > Select AppStore next to search field > Search "Workfront for MobileIron" app > Import

Note: You can also distribute the app to desired audiences during the app import process and also set the IOS Managed App Configuration.

- 3. Distribute the app.
	- a. **Core:** MobileIron Core Admin Portal > Apps > Search app > Select it and hit Actions > Apply to Labels and select appropriate labels to push this app to required audience
	- b. **MI Cloud:** You can distribute the app to desired audiences during the app import process. If you haven't done so, then click on "Workfront for MobileIron" app and under "Distribution" select required "User Groups" or "Everyone" to publish the app.

## <span id="page-4-1"></span>App configuration

Workfront for MobileIron supports default configuration options. For information on configurations, consult the Configure Workfront for [MobileIron](https://one.workfront.com/s/document-item?bundleId=workfront-classic&topicId=Content/Workfront_basics/Mobile_Apps/Using_the_Workfront_Mobile_App/wf-mobileiron-configs.htm) on Workfront One.

#### <span id="page-4-2"></span>Security controls

<span id="page-4-3"></span>Core

MobileIron Core Admin: App Catalog > Edit App > Managed App Settings and select and apply appropriate controls

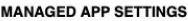

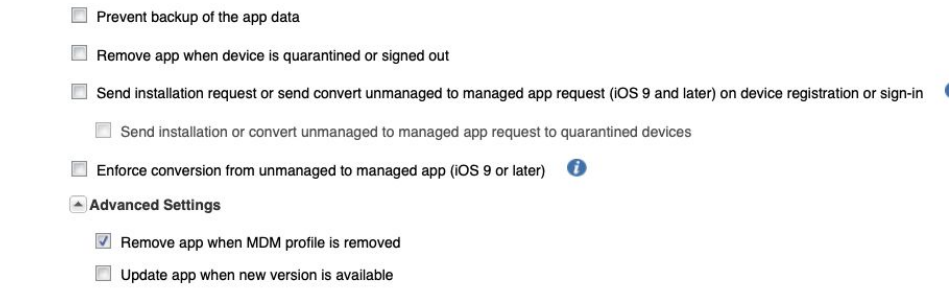

MobileIron Core Admin: Policies & Configs > Configurations > Add New > iOS and iOS X > select "Restrictions" and choose appropriately the following to enforce higher degree of security.

<span id="page-5-0"></span>Note: Don't forget to apply the Restriction to the label and distribute to the devices.

#### MI Cloud

MobileIron Cloud > Apps > Workfront for MobileIron App > App Configurations Summary > Install on Device (turn on the switch) and check the box to convert to a managed app

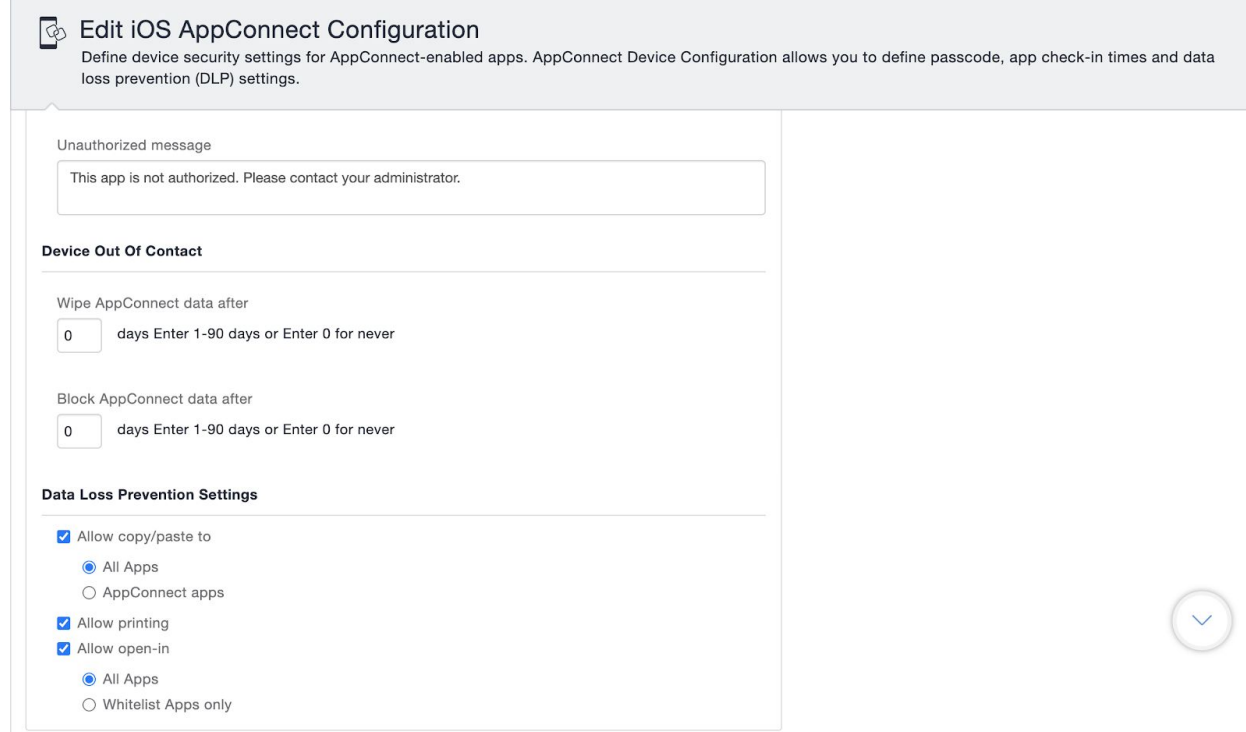

App Configurations Summary > iOS App Settings > Check the box to remove apps on un-enrollment.

#### <span id="page-6-0"></span>Contact information

Please contact the MobileIron Technology Ecosystem team at ecosystem@mobileiron.com with any questions or mobilesupport@workfront.com.